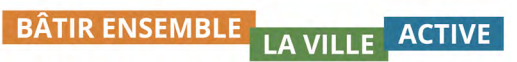

urbanismeparticipatif.ca

# **GUIDE:**

## **COMMENT CRÉER UNE CARTE**

### **DE BASE**

#### **Objectif**

La plupart des outils disponibles dans la boîte à outils [www.urbanismeparticipatif.ca](http://www.urbanismeparticipatif.ca) nécessitent une carte de base du quartier ou du secteur à l'étude. Ce guide explique comment créer facilement des cartes de base en ligne à l'aide de [l'outil Web](https://wiki.openstreetmap.org/wiki/FR:Page_principale) que l'on trouve à [www.openstreetmap.org.](http://www.openstreetmap.org)

#### **Utilisation de l'outil**

#### **Matériel requis**

- 1. Un ordinateur
- 2. Accès à Internet
- 3. Facultatif : Logiciel SIG

#### **Marche à suivre**

- 1. Allez à [www.openstreetmap.org](http://www.openstreetmap.org).
- 2. Saisissez le nom d'une ville dans la barre de recherche. Agrandissez la carte (« Zoom in ») pour trouver le quartier à l'étude.
- **BÂTIR ENSEMBLE** LA VILLE ACTIVE urbanismeparticipatif.ca
- 3. Une fois que vous avez centré le quartier à l'écran, cliquez sur l'onglet « Share » (Partager) sur le côté droit de la carte. Une boîte de dialogue apparaît à droite.
- 4. Dans cette boîte de dialogue, sous la rubrique « Image », cochez la case « Set custom dimensions » (Définir les dimensions personnalisées). Définissez les dimensions de la carte en faisant glisser les coins du carré de couleur claire.
- 5. Toujours sous la rubrique « Image », vous pouvez sélectionner le type de format de fichier à exporter (png, jpeg, svg, ou pdf. Si vous utilisez un logiciel SIG et si vous voulez créer un fichier .osm, reportez-vous à la section Conseil, ci-dessous.) Choisissez le type de fichier et cliquez sur « Download » (Télécharger)

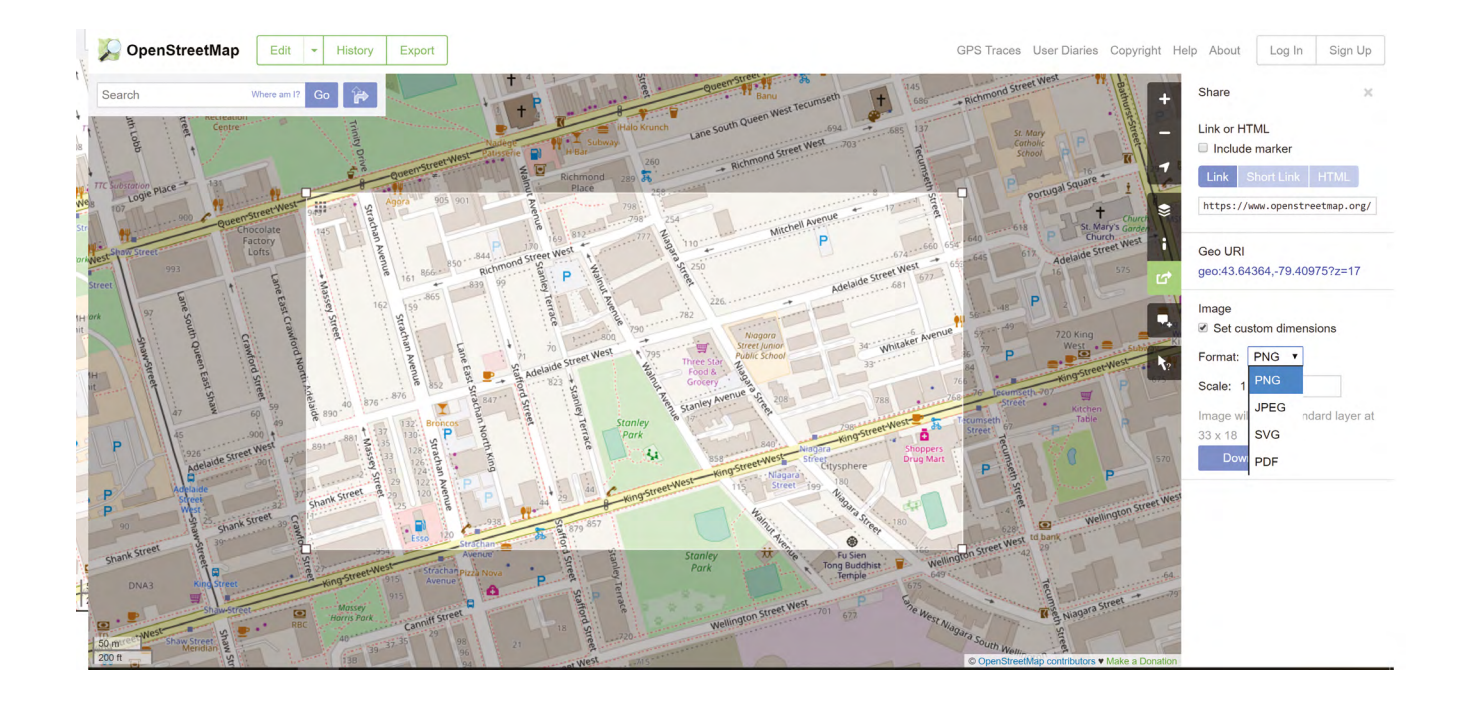

**Conseil:** Si vous utilisez le logiciel ArcGIS pour<br>créer du matériel à partir de votre plan de base,<br>plutôt que d'utiliser l'onglet « Share », cliquez sur le<br>bouton « Export » (Exporter) dans la barre de menu<br>supérieure. **Conseil:** Si vous utilisez le logiciel ArcGIS pour créer du matériel à partir de votre plan de base, plutôt que d'utiliser l'onglet « Share », cliquez sur le bouton « Export » (Exporter) dans la barre de menu supérieure. Sélectionnez la région cartographique, puis cliquez sur « Export » (qui sera surligné en vert). Vous créerez ainsi un fichier .osm.